## NTUST Campus Wireless Network

## Android 11 NTUST-PEAP Clients Setup Guide

- 1. Press the  $\theta$  'lock' button on the right of 'NTUST-PEAP'.
- 2. Select 'PEAP' in the 'EAP method' field.
- 3. Select 'MSCHAPV2' in the 'Phase 2 authentication' field.
- 4. Select 'Use system certificates' in the 'CA certificate' field.
- 5. Input 'wifi.ntust.edu.tw' in the 'Domain' field.
- 6. Input your email id in the 'Identity' field.
- 7. Input your email password in the 'Password' field.
- 8. Then click 'Save' or 'CONNECT' button.

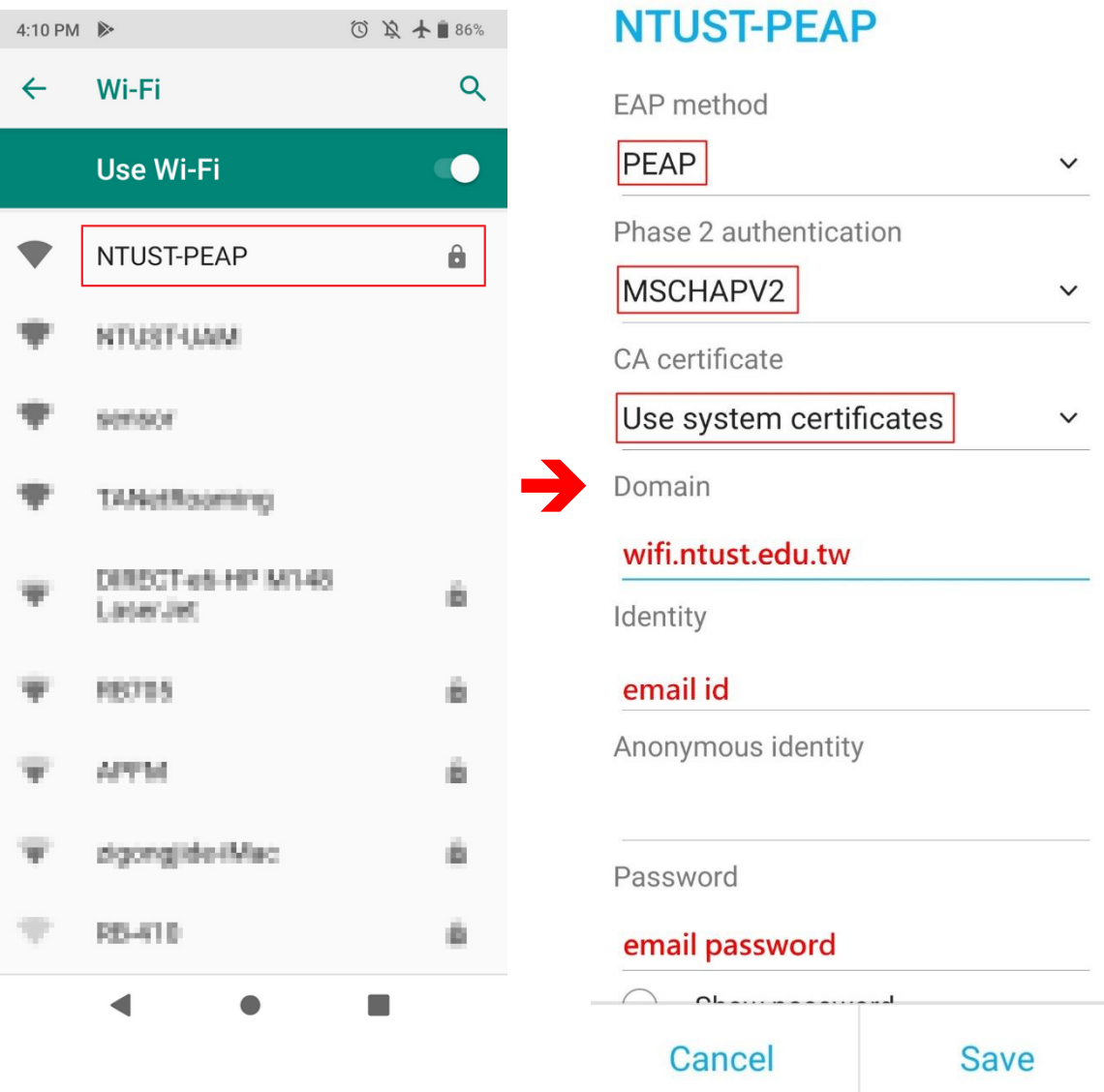